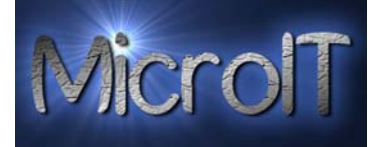

## **Guide for å overføre bilder fra kamera til PC**

Noen digital kamera har egne små docking(lade) stasjoner som hele tiden er tilkoblet en PC, mens andre typer kamera har bare en løs kabel man kobler mellom PC sin USB port og kamera hver gang.

En pc kan ha flere USB porter, det er valgfritt hvilken port man bruker og de ser slik ut

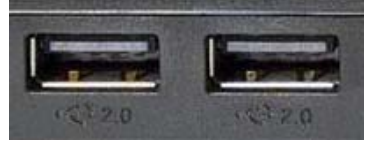

## **1a. Docking stasjon:**

Først setter man kameraet i docking(lade) stasjonen og trykk på den lille knappen som er merket USB.

## **1b. Kabel:**

Har man ikke Docking stasjon kobler man den medfølgende kabelen mellom PC sin USB port og til kameraet.

**2a. Når kamera er tilkoblet** og når Windows har funnet drivere for dette vil det komme en liten dialog boks opp på skjermen. Denne er ment for å hjelpe deg til å ta korrekte valg.

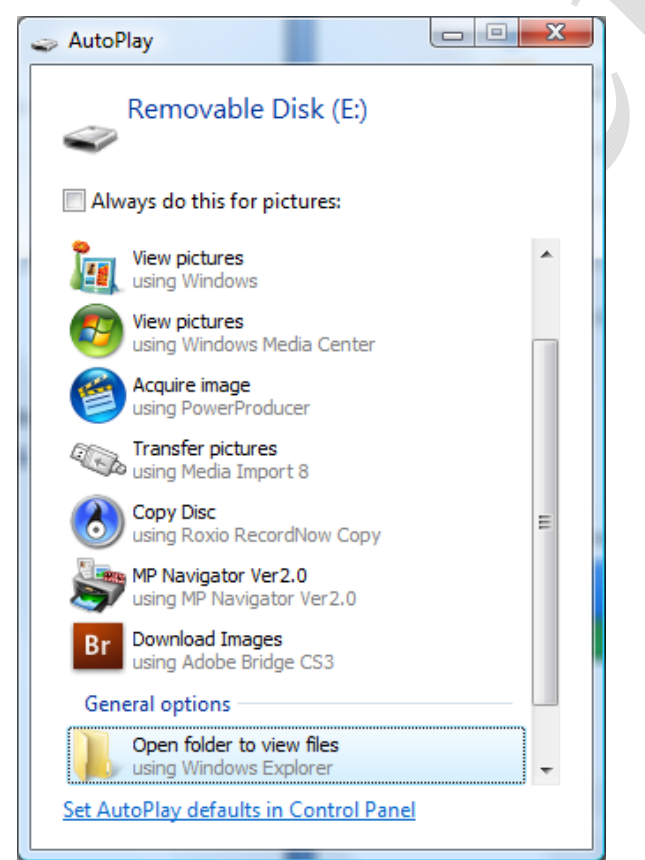

Velg Open folder to view files (*Åpne mappen og vis filene)*.

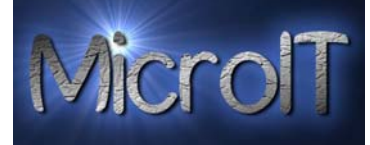

Gå videre til punkt 5 hvis du får denne dialog boks, da punkt 3 omhandler hvis man **ikke** får frem denne dialog boksen.

**3.** Hvis derimot ikke denne dialog boksen kommer opp, dobbelklikk med venstre musknapp på *Min Datamaskin* ikonet som ligger ute på skrivebordet.

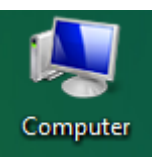

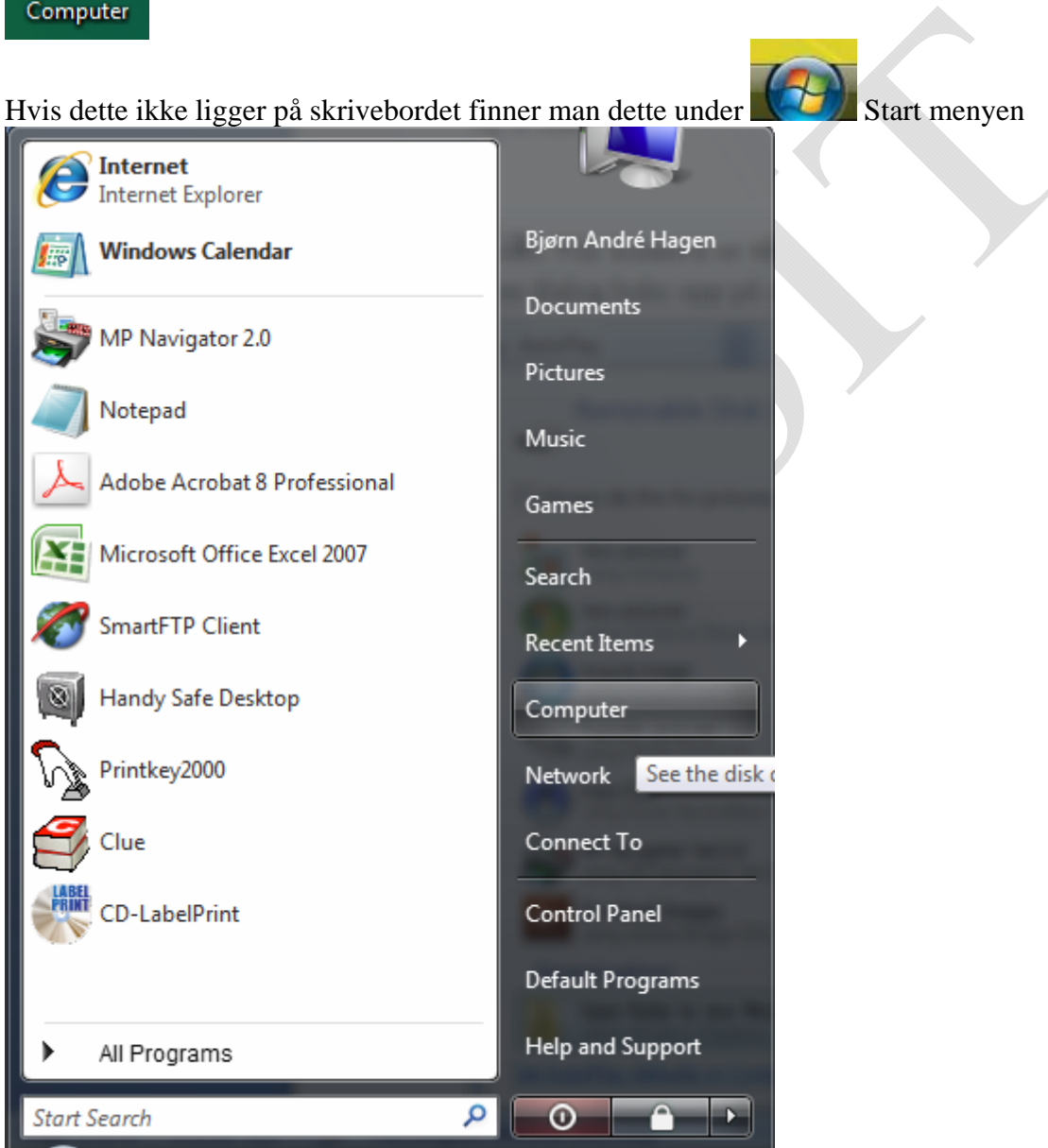

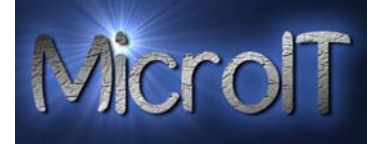

**4.** Dobbel klikk på Removable Disc med venstre musknapp, eller enkelt klikk på Removable DisC i trestruktur til venstre bildet.

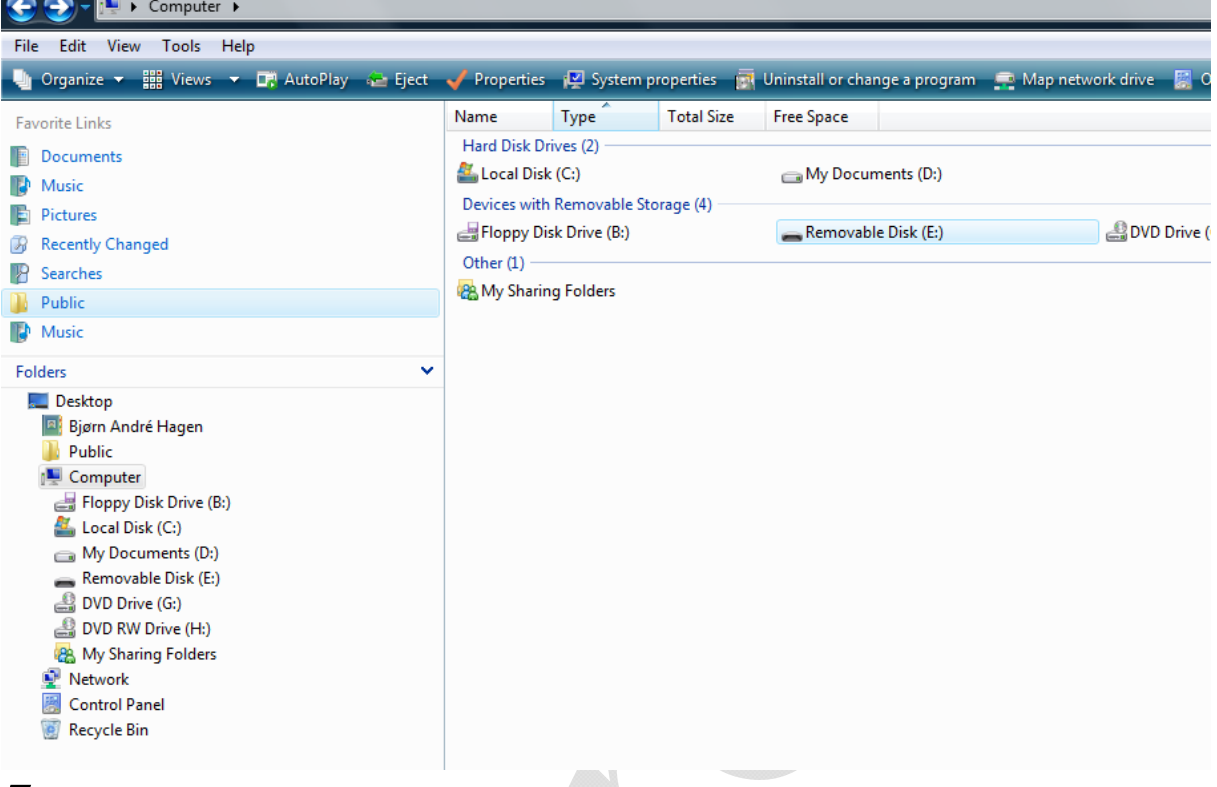

**5.** Under Removable Disc ligger det en mappe

(Denne mappen heter normalt sett DCIM men noen kamera har andre navn på denne)

Dobbelklikk med venstre musknapp på den

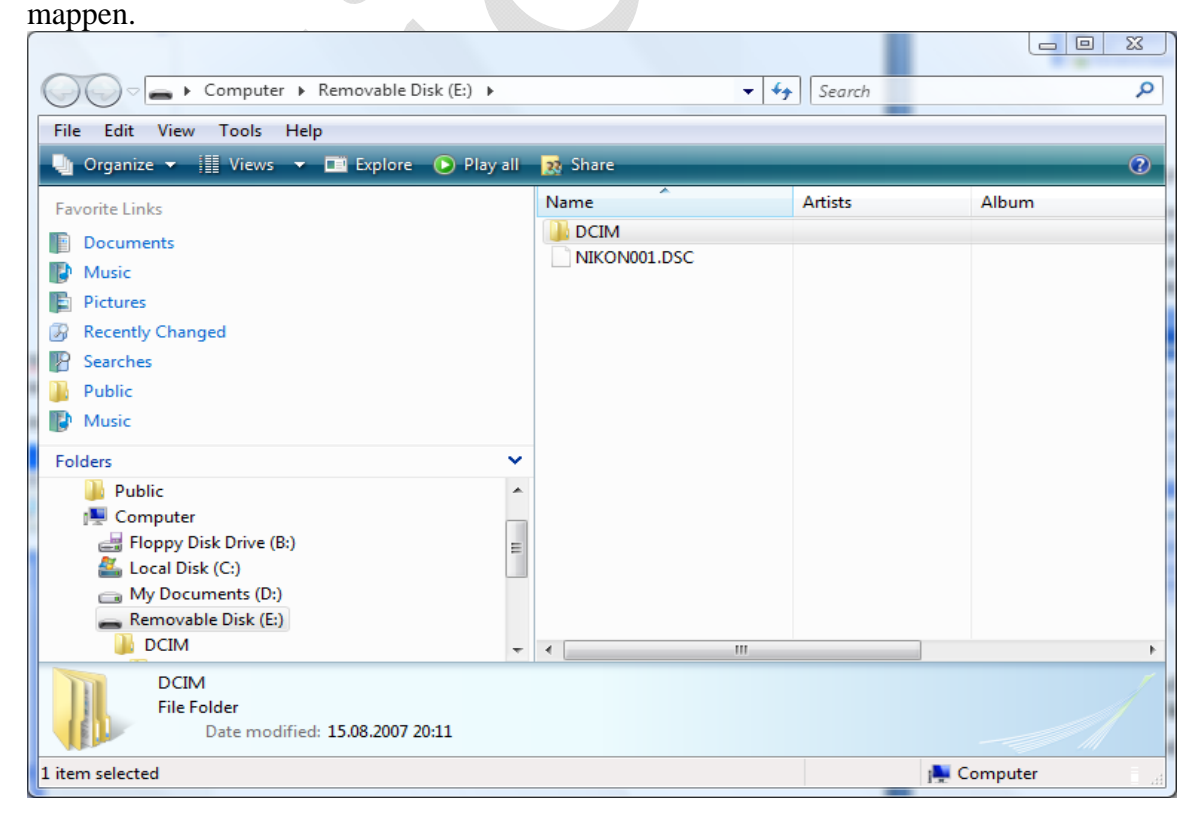

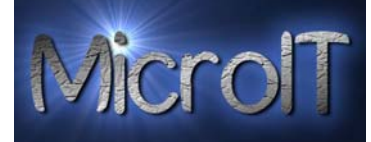

**6.** Under DCIM mappen ligger det en ny mappe.

(Ikke alle kamera har denne mappen men hvis det finnes heter normalt sett noe med kamera sitt merke å gjøre)

Dobbelklikk med venstre musknapp også på den mappen.

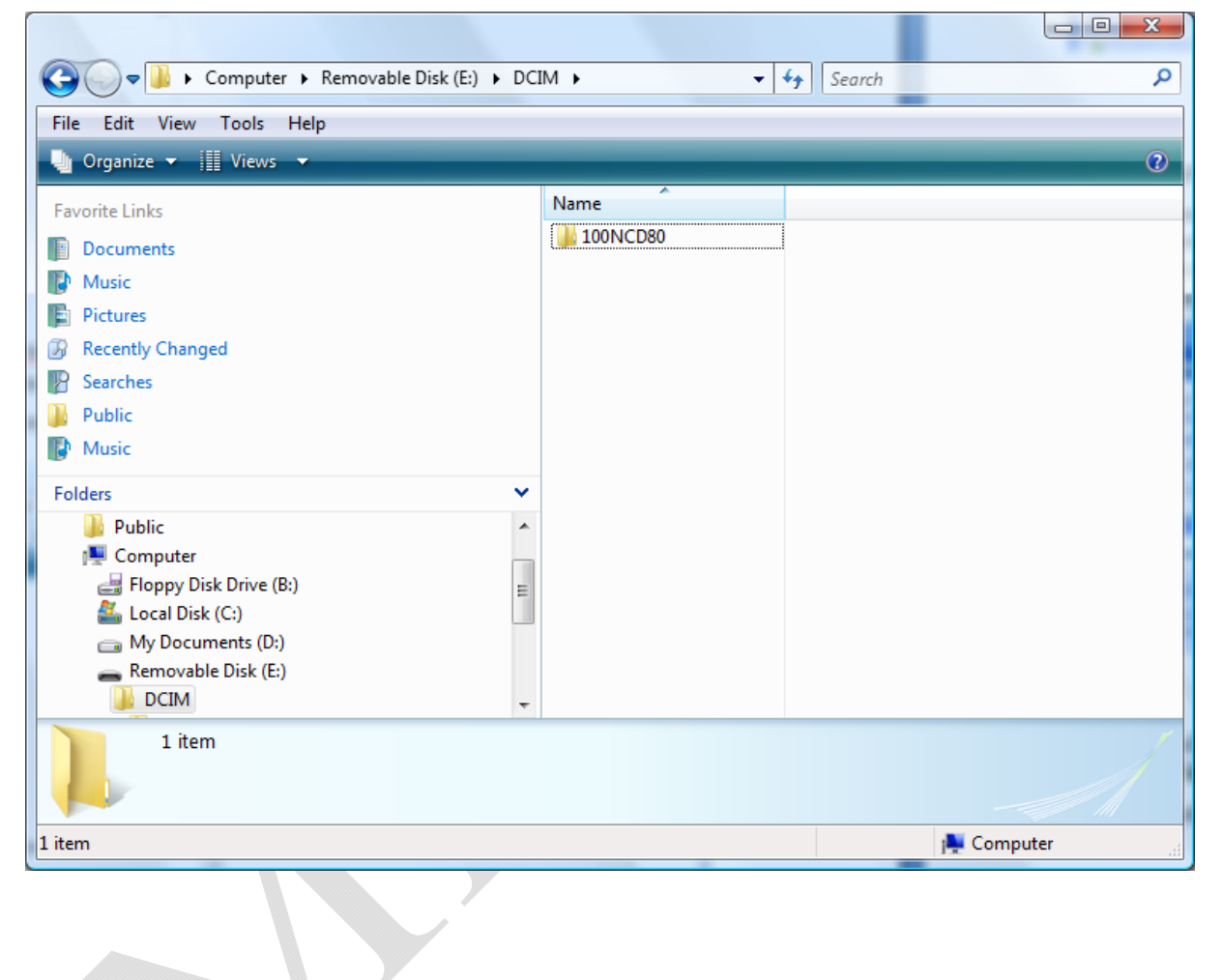

## **Guide for å overføre bilder fra kamera til PC med Vista**

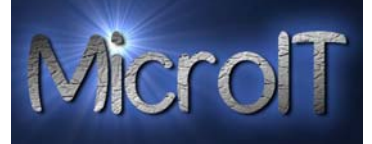

**7.** Her ligger nå alle bilde filene som er lagret på kameraet sin minnebrikke.

Det er i denne mappen du skal kopiere/flytte bilder fra til din PC.

Klikk med venstre musknapp på det bildet du ønsker, hold CTRL tasten nede og klikk med venstre musknapp på resten av de bildene du ønsker å kopiere/flytte. Ikke slipp CTRL før du er ferdig med å merke alle bildene. Gjør du alikevel dette så pust rolig da bare gjentar du dette i flere runder til alle dine bilder er kopiert/flyttet

- Man kan trykke på første bildet, holde SHIFT knappen inn og velge siste bildet man ønsker og merke for så å slippe SHIFT. Da blir alle bildene mellom første valgte og siste valgte merket.
- Man kan også trykke CTRL+A (Holde CTRL inne og trykke A knappen på tastaturet) så blir alle bildene i mappen merket.

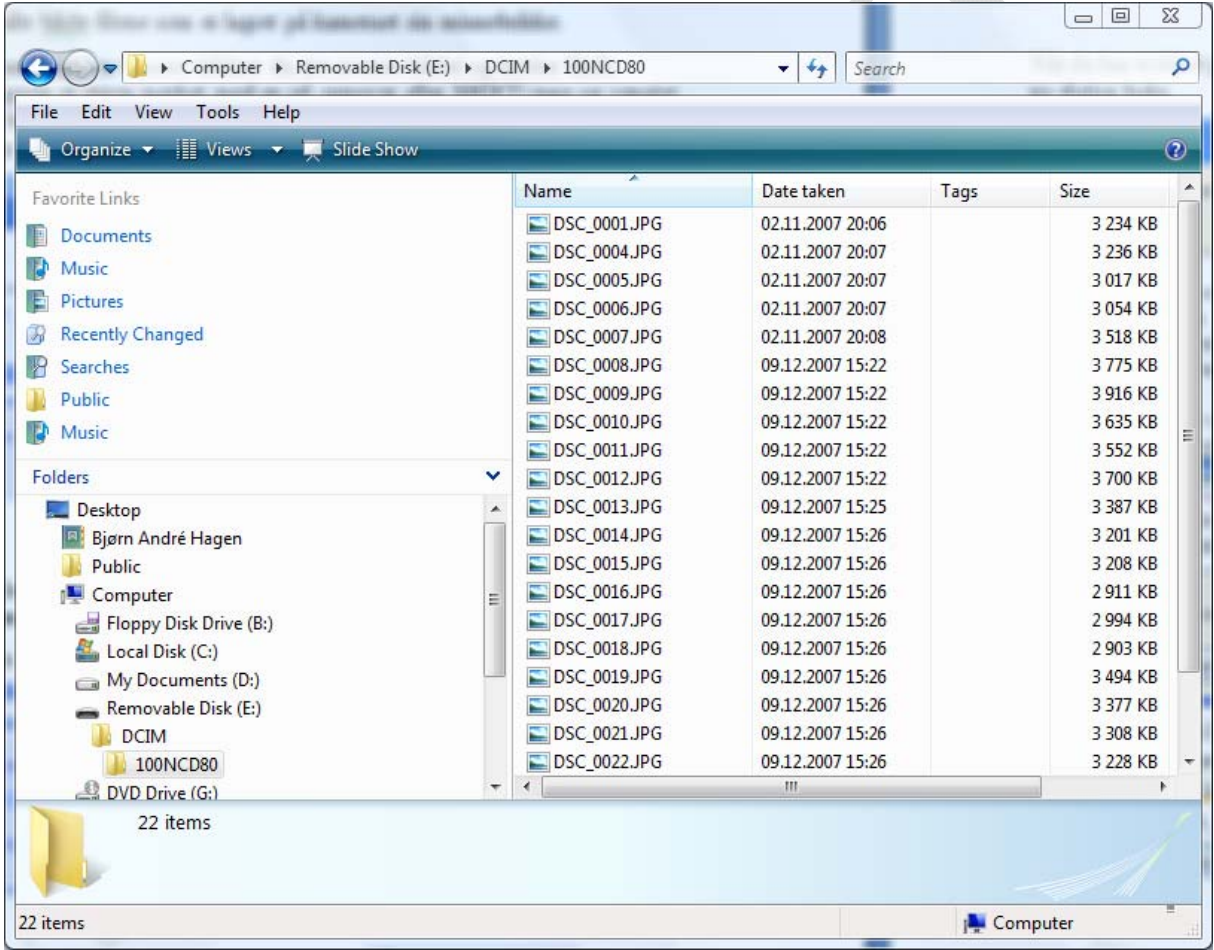

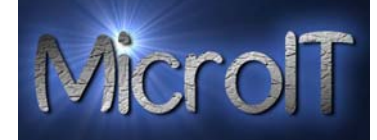

**8.** Nå som bildene er merket skal vi kopiere/flytte disse til din PC.

Trykk på **k**organize v knappen i øvre venstre hjørne.

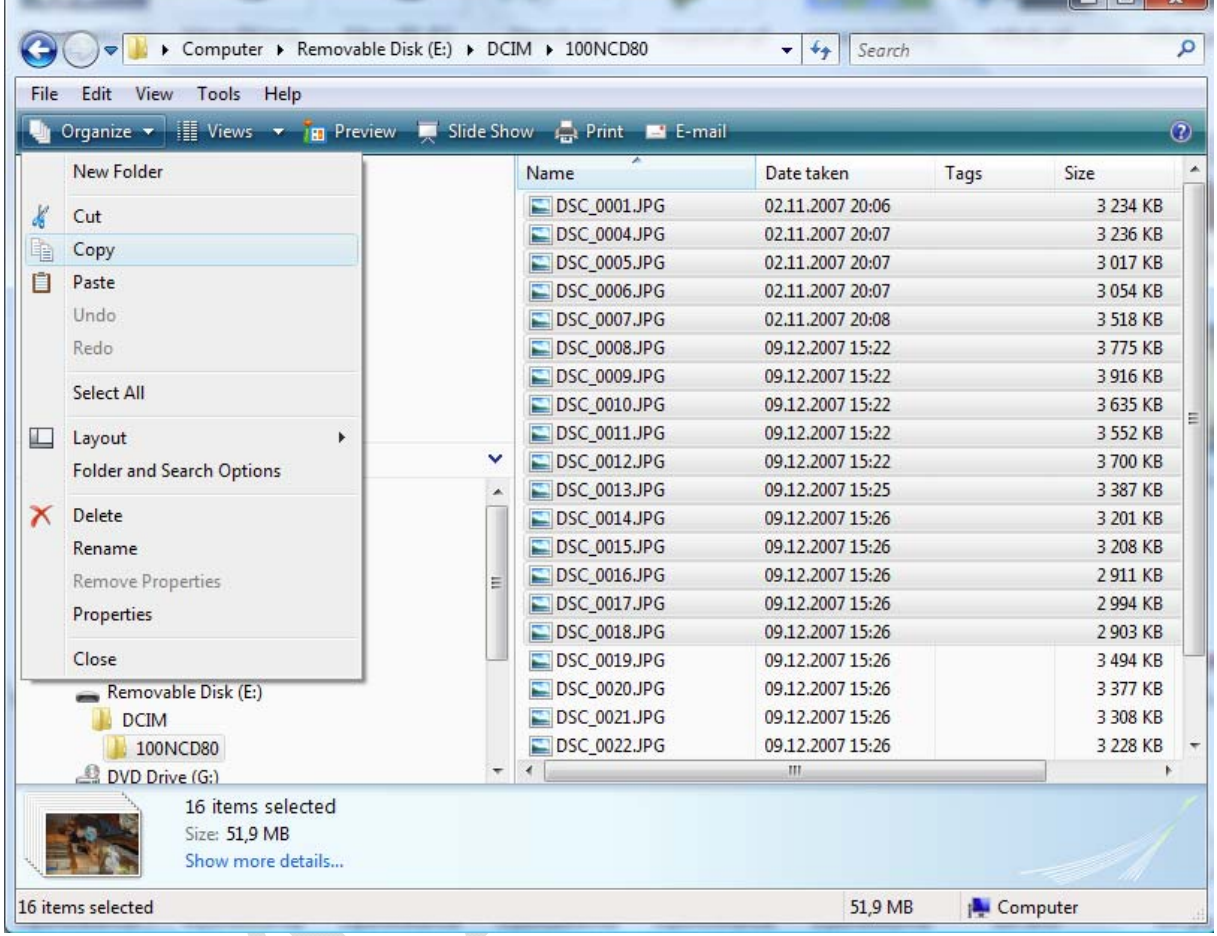

**Velg så menyvalget** 

- **Copy (kopier)for å kopiere**
- **Cut(Flytte) for å flytte**

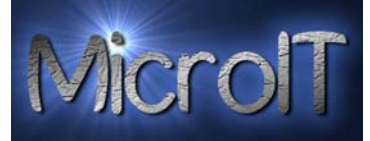

**9.** Nå har du kopiert/flyttet bildene til PC sitt interne minne og skal nå lime dette inn på din lokale Harddisk.

Velg derfor mappen Pictures/Bilder som vist på bildet under (merket i blått)

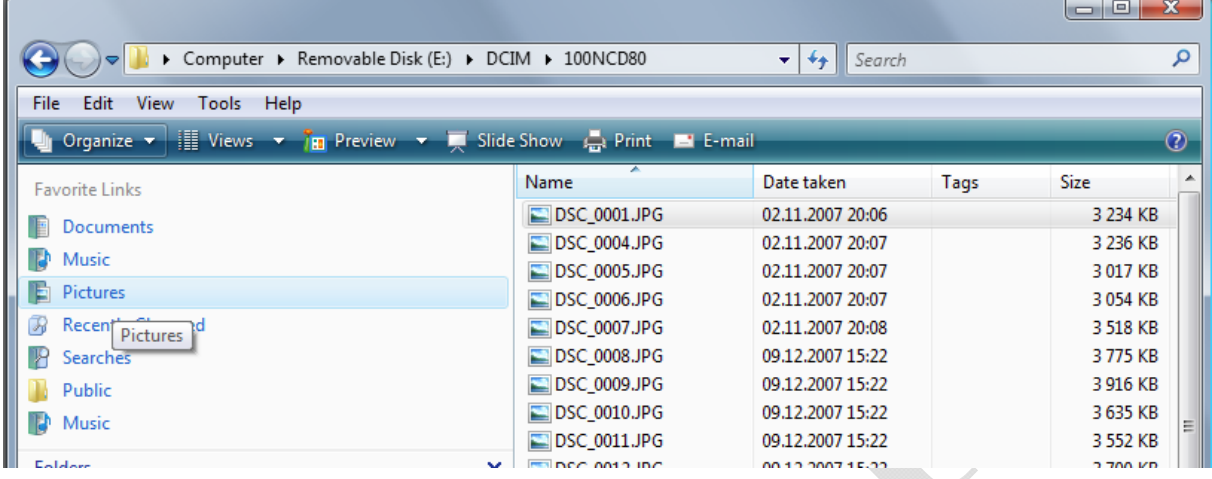

Nå vil din mappe med Pictures/bilder komme opp.

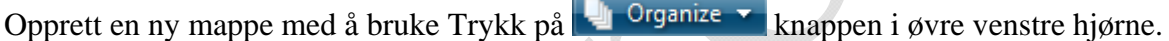

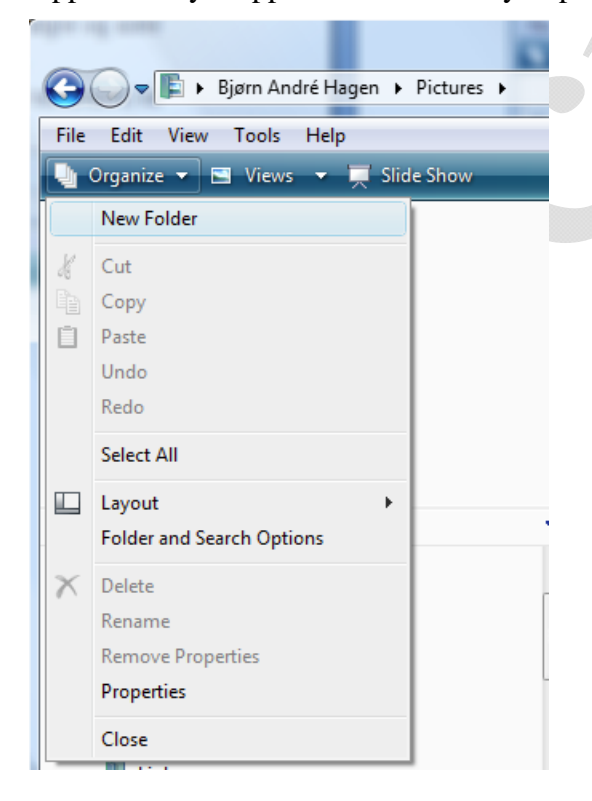

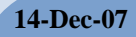

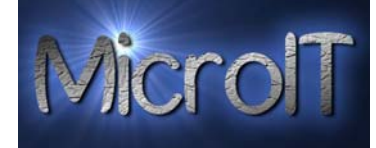

Navngi mappen for eksempel med dagens dato eller et annet aktuelt tema.

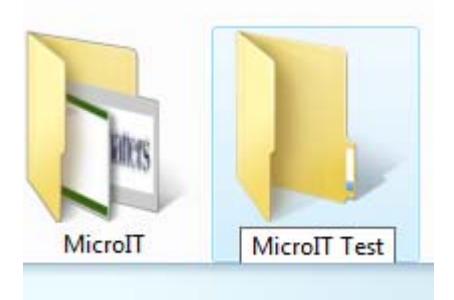

Dobbel klikk på mappen du nå har opprettet for å gå inn i denne.

10. For å lime inn dine bilder her, trykker du på **knappen i øvre venstre** hjørne og velg Paste/Lim inn

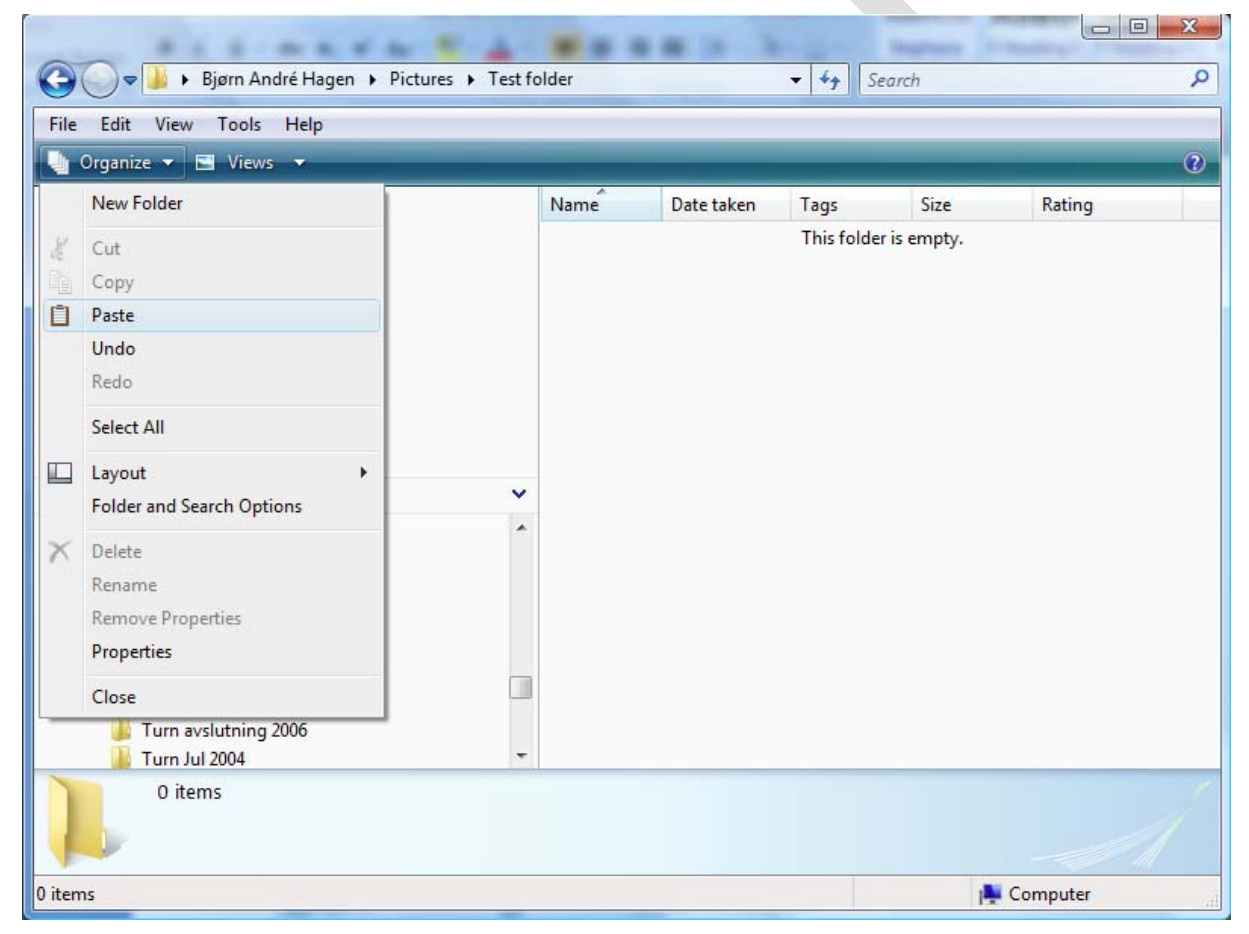

Bildene du merket i punkt 7 blir nå limt inn i denne mappen  $\odot$ 

Fortsatt spørsmål, send oss en e-post på pchelp@microit.org så hjelper vi deg videre.